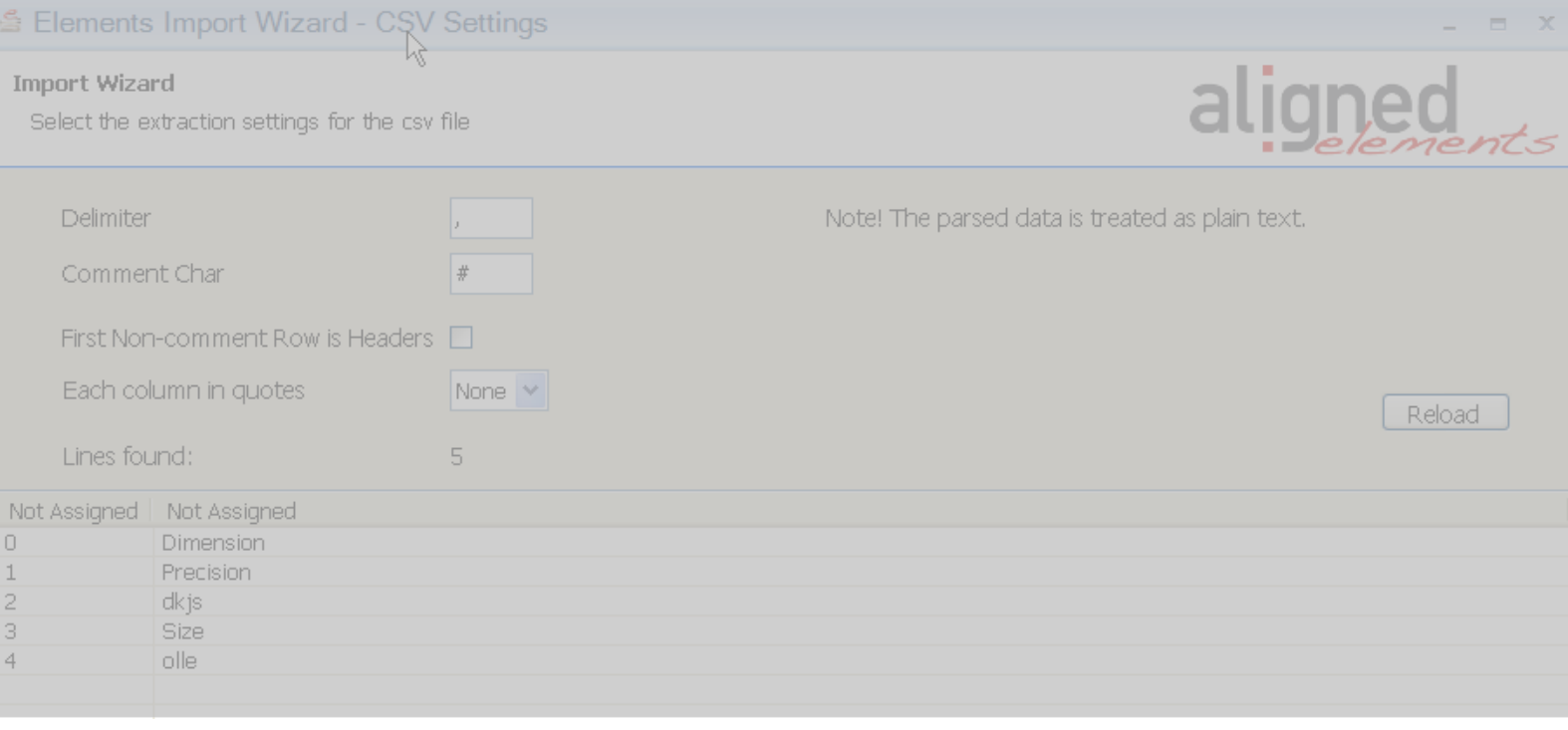

## Aligned Elements Importer

## V3.0.443.22517

## user manual

### **Table of Contents**

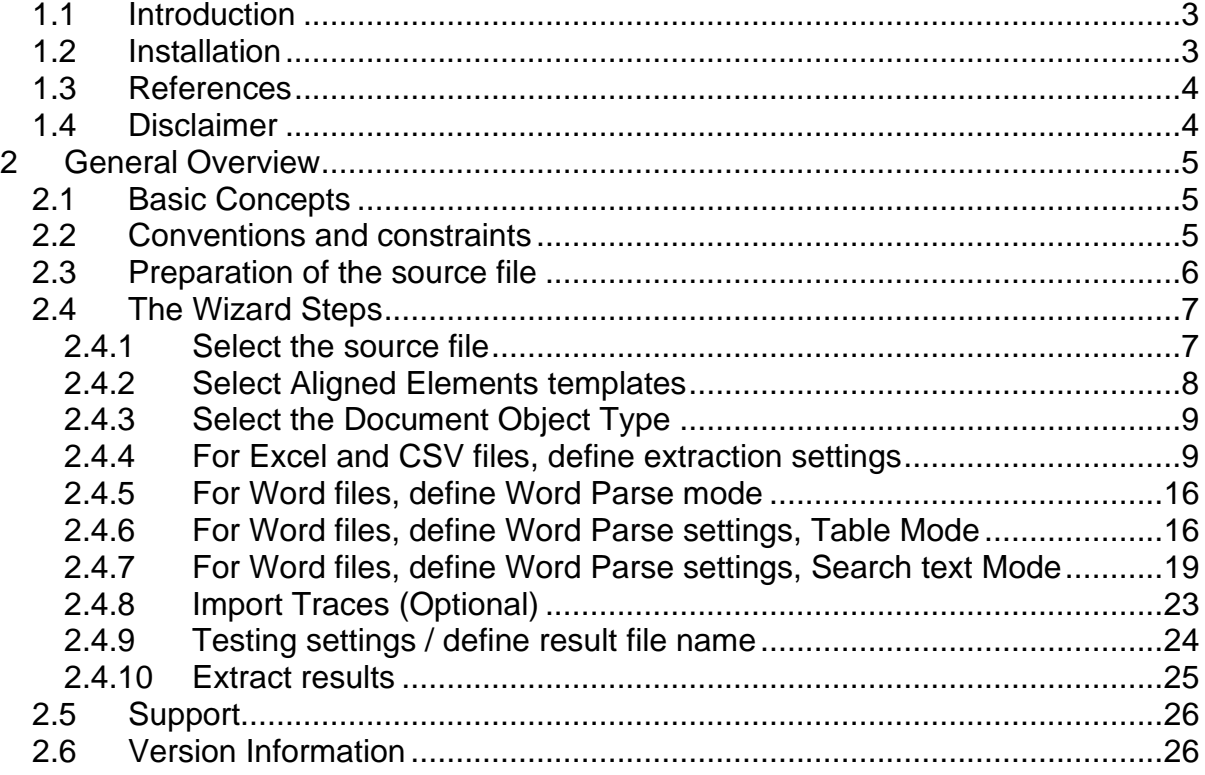

### <span id="page-2-0"></span>*1.1 Introduction*

The Aligned Elements Importer extracts and converts data from Microsoft Word and csv (Comma Separated Value) files to Aligned Elements import .xml files.

Valid input file formats are:

- .csv files
- .xls files (Microsoft Excel 97-2003 format)
- .xlsx files (Microsoft Excel 2007 and higher)
- .doc files (Microsoft Word 97-2003 format)
- .docx files (Microsoft Word 2007 and higher)

The generated output format is an xml file that can be imported in an Aligned Elements project (see "[Ref 1.] Aligned Elements manual, section 3.20)

#### <span id="page-2-1"></span>*1.2 Installation*

To install the software, unzip the downloaded file and click on setup.exe (not the .msi). This will install the prerequisite .NET 3.5 SP 1 Framework and then the Aligned Elements Importer.

### <span id="page-3-0"></span>*1.3 References*

Ref. [1] The Aligned Elements User Manual http://aligned.ch/Support/SupportDownloads/AlignedElements\_UserManual.pdf

### <span id="page-3-1"></span>*1.4 Disclaimer*

This user manual is solely intended for user guidance and does not imply any legally binding description of functionality.

### <span id="page-4-0"></span>**2 General Overview**

### <span id="page-4-1"></span>*2.1 Basic Concepts*

The Aligned Elements Importer is built as a Wizard that consists of 6 steps:

- 1) Select the source file for the import (csv, Word or Excel file). You may also select an additional csv file for trace information. This is, however, optional.
- 2) Select the Aligned Elements templates acting as a basis for the conversion.

3) Select the Document Object type to which the extracted data shall be converted.

- 4) Apply the import and conversion settings.
- 5) Test the import settings OR define the result xml file name.
- 6) Perform the extraction and converting, resulting in an importable xml file

For information about Document Object Templates and Document Object Types, see Aligned Elements User Manual Section 2.1

For information on importing in Aligned Elements, see Aligned Elements User Manual Section 3.20.

#### <span id="page-4-2"></span>*2.2 Conventions and constraints*

The following conventions and constraints apply to the Aligned Elements Importer.

- Only one Document object type can be extracted per session, i.e. it is not possible to extract requirements AND specifications from the source document during the same session.
- For Excel/csv files, dynamic columns are not support i.e. each line needs to contain the same number of columns.
- For Excel/csv files, all extracted data is converted to plain text.
- For Excel/csv files, only delimiter extraction is available. Fixed length extraction is not available.
- For Excel/csv files, there is no validation made during attribute assignment to ensure that the extracted data is of a valid data type for the selected attribute. This check is later made at the import of the result .xml file.
- For Excel files, only the first sheet is processed.
- Aligned AG | Klingenstrasse 37 | 8005 Zürich | Phone: +41 (0)44 312 50 20 [| www.aligned.ch](../../../../../../Dokumente%20und%20Einstellungen/Anders/Anwendungsdaten/Microsoft/Vorlagen/www.aligned.ch) | [info@aligned.ch](mailto:info@aligned.ch)

- For word files, table mode (one object per row in a table), max 10 columns can be mapped to existing attributes.
- For word files, extracted data for Rich Text attributes are displayed as raw rich text when clicking **Test Settings**.
- Only attribute data and optionally traces are extracted and converted from the source file(s). Chapters, revision information etc. cannot be extracted.
- Even though IDs can be extracted from the source documents, this data will not be used during import except for establishing traceability. Each imported Document Object will obtain a new ID at import.
- The result file will have the same file name as the input file with an .xml ending. It is not possible to select the result file name.

### <span id="page-5-0"></span>*2.3 Preparation of the source file*

Note that the importer is based on a specific set of rules, assuming that the source document uniformly formatted. Take some extra time and prepare your source document carefully, ensuring that it is uniformly formatted. It might even be worthwhile to make a local copy of the source document and remove and data that is not targeted for import.

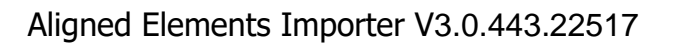

### <span id="page-6-0"></span>*2.4 The Wizard Steps*

### <span id="page-6-1"></span>**2.4.1 Select the source file**

Browse to the file (csv, Excel or Word) that serves as source file for the extraction. Note that no data will be removed from the file during the extraction and conversion. You may optionally define a secondary csv file which includes trace information. See [2.4.8](#page-22-0) for details.

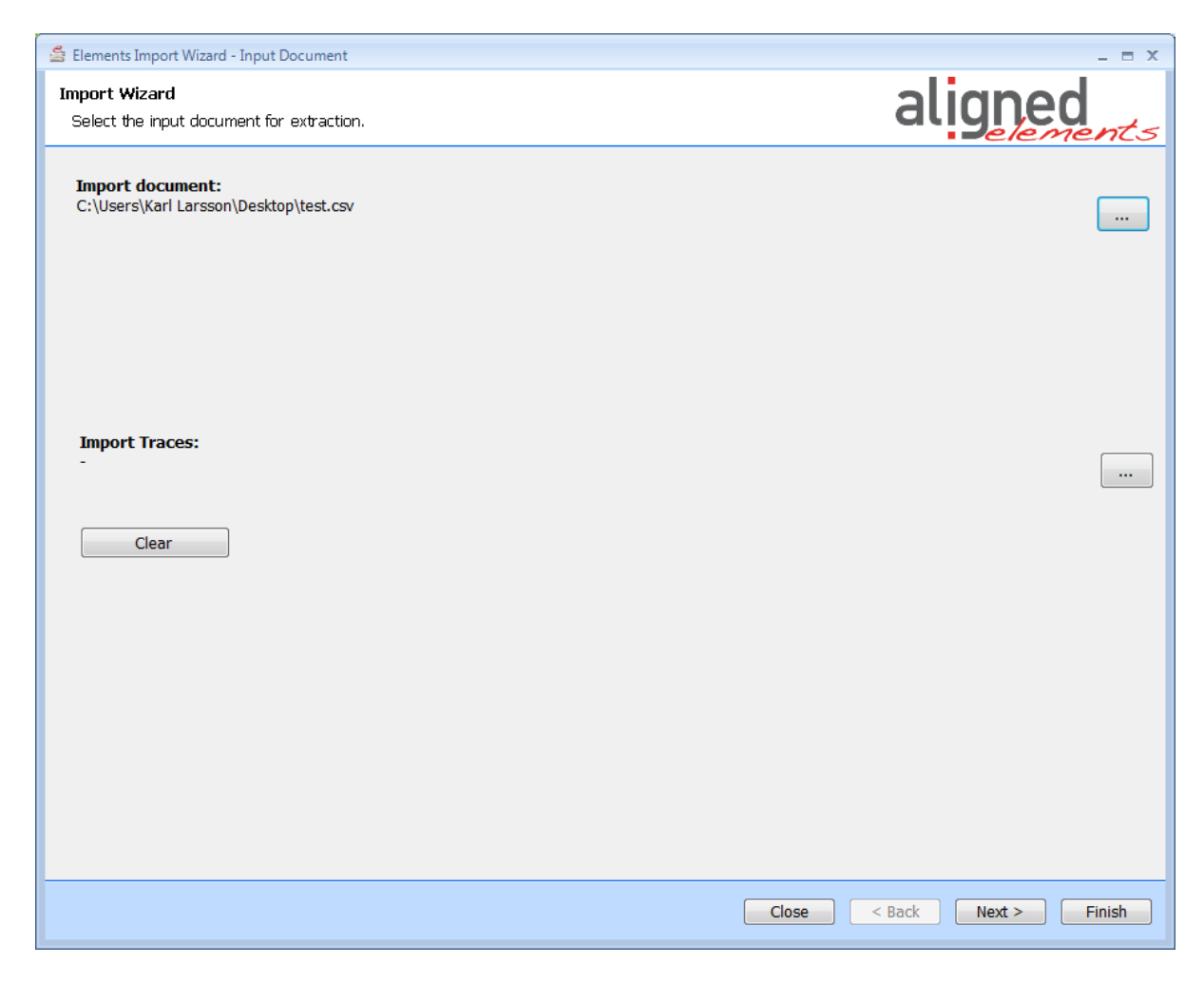

### <span id="page-7-0"></span>**2.4.2 Select Aligned Elements templates**

Select the Aligned Elements templates used in the project into which you intend to import the extracted data.

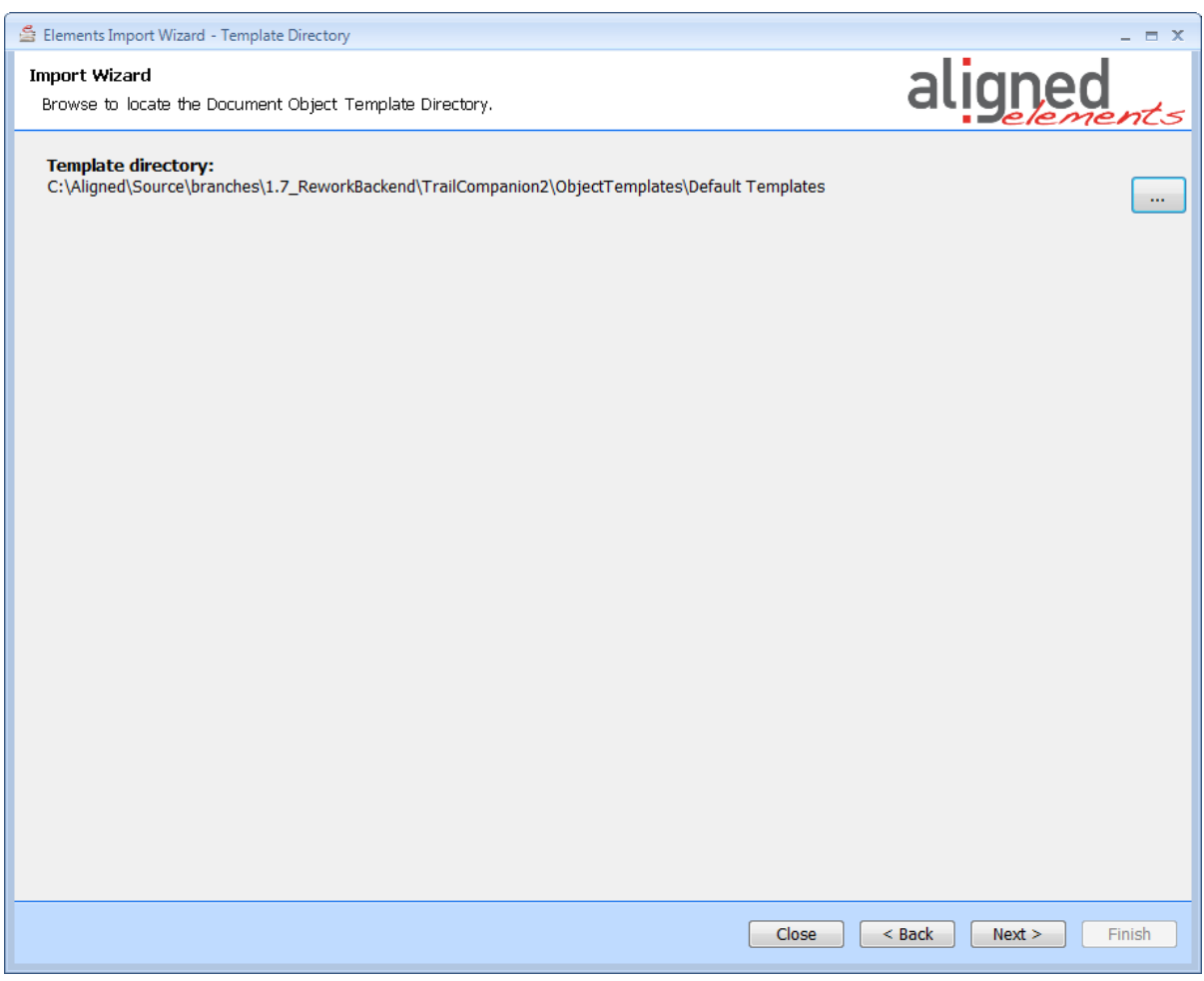

The first time a template path is selected you might get a Message box claiming:

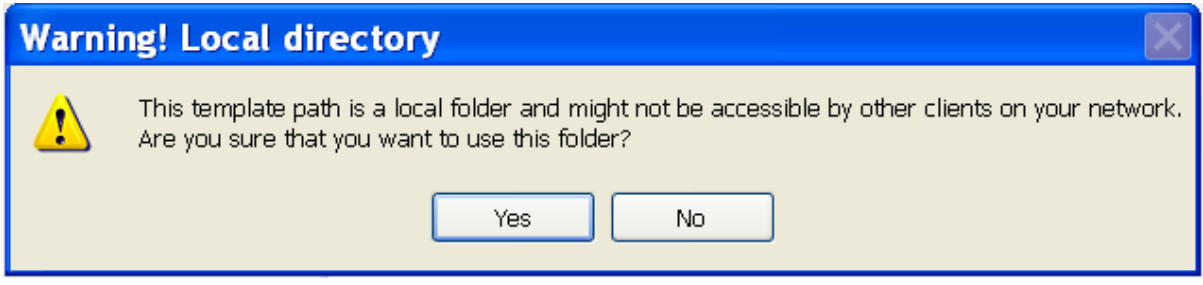

Click Yes and continue.

### <span id="page-8-0"></span>**2.4.3 Select the Document Object Type**

Select the Document Object type in the designated template set which is target for the conversion (such as Requirement, Specification, Test Case etc).

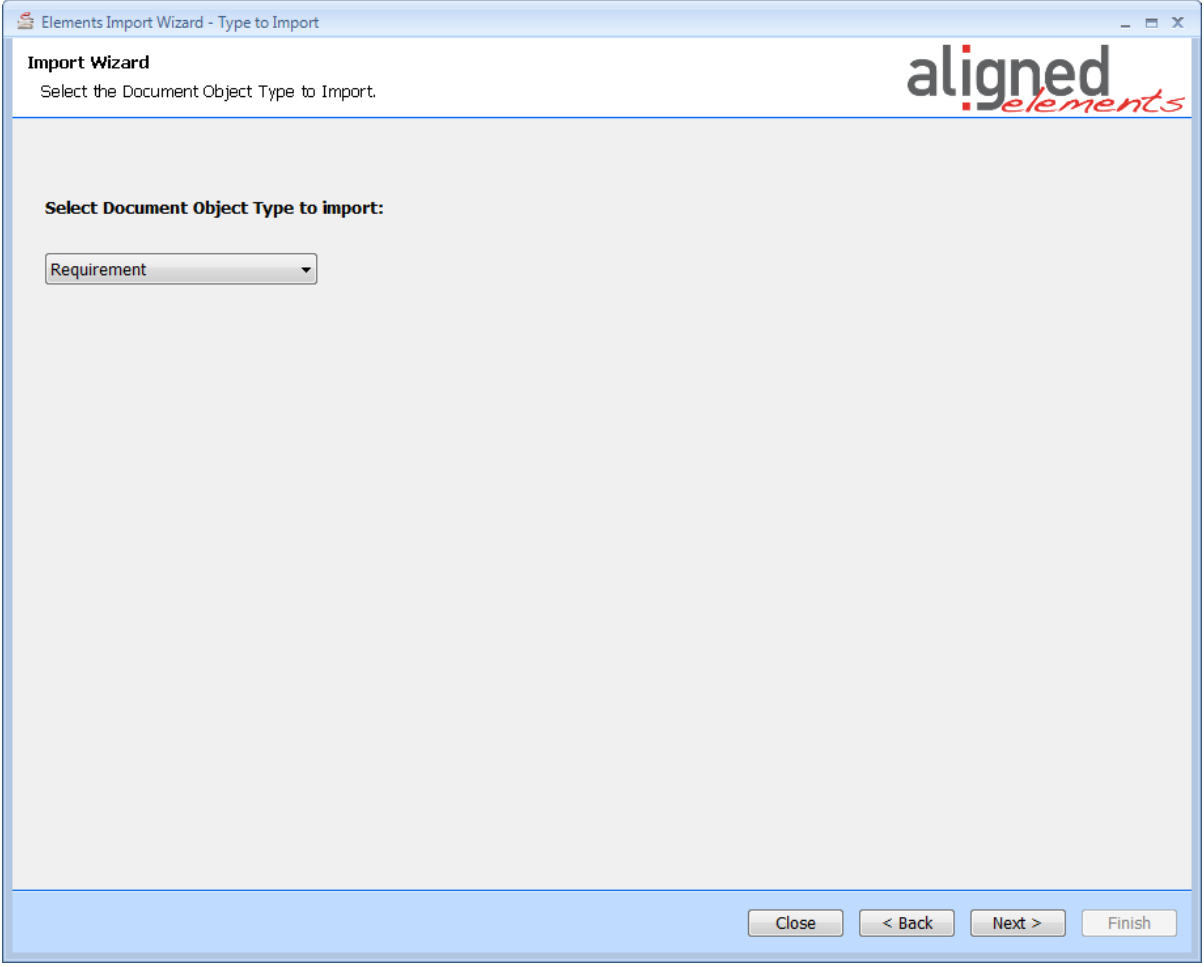

Note! Extraction and conversion can only be made to a single Document Object type during an import session.

#### <span id="page-8-1"></span>**2.4.4 For Excel and CSV files, define extraction settings**

For Excel and csv files, it is assumed that a single line shall be transformed to a Document Object and that the data in each column is mapped to an attribute in the Document Object.

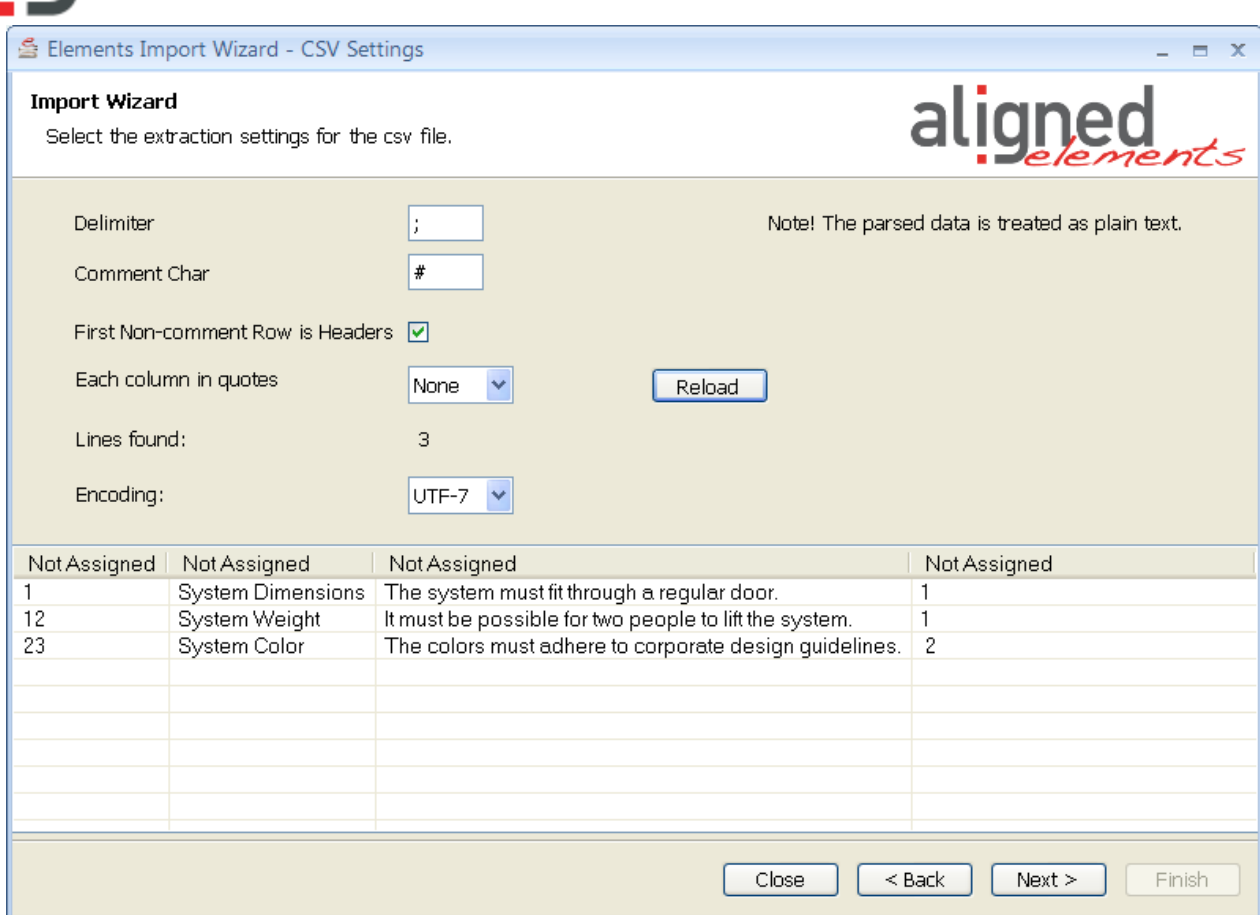

For the CSV files, the following parameters can be set:

- Delimiter character (a single character or tab sign ('\t'), default value is semi-colon
- Comment character, where commented lines are ignored at extraction, default value is hash ('#')
- First (non-comment) line is column headers, (which are ignored at extraction), default value is false.
- Each column is in quotes, default value is "None"
- Character Encoding, UTF-7 or UTF-8

For Excel files, the following parameters can be set;

- First (non-comment) line is column headers, (which are ignored at extraction), default value is false.
- Character Encoding, UTF-7 or UTF-8

When displayed, the Excel/CSV setting page has tried to parse the Excel/csv file with the default parameters. The number of found lines is displayed.

The user can apply different parameters and click the **Reload** button to reload the excel/csv file with the new parameter settings.

In the excel/csv grid, the context menu can be used for the following options:

#### **1) Map column to known attribute, traces or chapter path**

Right-click on a column and use the context menu to assign a column to a specific attribute. The column header now changes caption to the selected attribute name.

Options in this dropdown:

- Not Assigned the values in this column are not extracted
- ID not mandatory to use, except when other items are expected to trace to the object that maps to the row in question.
- Chapter Path A backslash delimited string on the form

typename\subchapter1\subchapter2

etc., denoting the Chapter Path Note! If an item is meant to be placed on the top level (and not in a chapter), leave the chapter path cell blank.

- Incoming Traces ID:s of incoming traces (can be delimited by semi-colon, comma, pipe, dot or new line)
- Outgoing Traces ID:s of outgoing traces (can be delimited by semi-colon, comma, pipe, dot or new line)
- Attribute Names (or Aliases when applicable) Note that Table Attributes, File Attributes and Array Attributes are not possible to use in this way.
- Tags Tag names to be extracted (can be delimited by semi-colon, comma, pipe, dot or new line)

Note that no validation is made during attribute assignment to ensure that the extracted data is of a valid data type for the selected attribute. (i.e. there is nothing preventing you from assigning an integer attribute to a column filled with text cells.) This validation check is performed later during import of the result .xml file.

#### **Special Case for Risk Analysis and Failurmodes**

If the selected type to import is Failuremode-like or RiskAnalysis-like, the assignment dropdown is expanded with attributes for:

In case of Failuremodes:

- Potential Hazard
- Failuremode like
- Hazard like
- **Mitigation like**

In case of Risk Analysis:

- Potential Hazard Like
- Cause Like
- Risk Analysis Like
- Harm Like
- ProbabilityOfHarm
- Measure Like

Aligned AG | Klingenstrasse 37 | 8005 Zürich | Phone: +41 (0)44 312 50 20 [| www.aligned.ch](../../../../../../Dokumente%20und%20Einstellungen/Anders/Anwendungsdaten/Microsoft/Vorlagen/www.aligned.ch) | [info@aligned.ch](mailto:info@aligned.ch)

I.e. each set of attributes are prefixed with the type name and two colons such as Failuremode::Title.

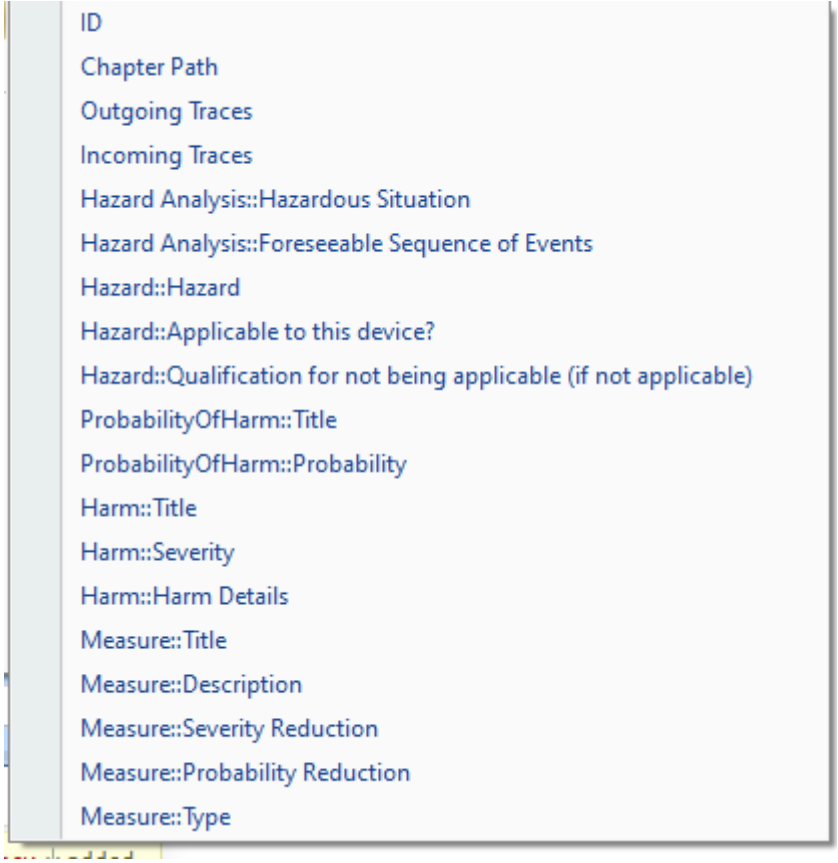

This allows several risk items to be extracted from the same row and to be automatically connected via traceability.

Tracing between the items on the same row is automatically generated as per:

Failuremode:

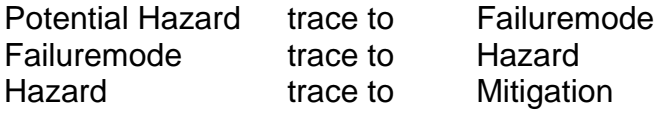

Risk Analysis:

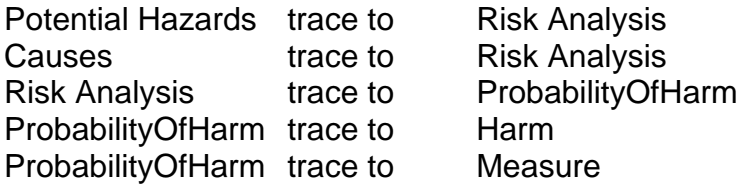

#### **Chapter Paths**

If the row contains a chapter path, the chapter path will be applied to:

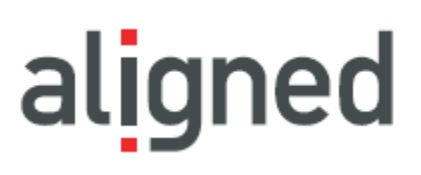

In case of Failuremodes:

- Potential Hazard
- Failuremode
- Mitigation like

In case of Risk Analysis:

- Potential Hazard like
- Risk Analysis Like
- Measure Like

#### **Incoming traces**

If the row contains a column designated as Incoming Traces, cells containing the values be applied to:

In case of Failuremode:

- The Failuremode

In case of Risk Analysis:

- The Risk Analysis

#### **Outgoing traces**

If the row contains a column designated as Outgoing Traces, cells containing the values be applied to:

In case of Failuremode:

- The Mitigation Like item

In case of Risk Analysis

- The Measure Like item

#### **Reuse of identical items in the imported file**

For some types, if an identical item is listed in several places, the item will be extracted only ones and referred to from the other locations using traceability. This behavior is applicable to:

In case of Failuremode:

- Potential Hazards
- Mitigations

In case of Risk Analysis

- Causes
- Harms
- Measures

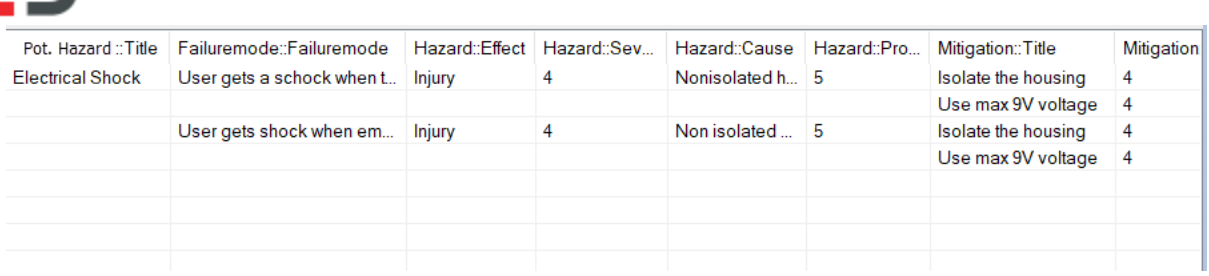

#### **Empty Cells below Cell Value**

If a cell value is empty but cells to the right has values, it is expected that the item denoted by the value in the cell the above the empty cell, is tracing to the item denoted by the item with cell values to the right.

In the image above, the Potential Hazard "Electrical Shock" will trace to the two Failuremodes in the second column. Each Failuremode will trace to the two Mitigations in the seventh column. Since the two Mitigations reoccurr in the seventh column, they will only be extracted once and subsequently referred to by traceability.

#### **2) Remove all Attribute Assignments**

Use this to clear the current attribute assignment and set all columns as "Not Assianed".

#### **3) Delete column**

Right-click on a column and use the context menu to select a column to delete.

#### **4) Duplicate column**

Right-click on a column and the context menu to select a column to duplicate.

#### **5) Trim whitespaces or other characters from values in a specific column**

Right-click on a column and use the context menu to trim white spaces or other characters from the beginning or end of all values in a column.

#### **6) Split column**

Right-click on a column and use the context menu to split a column, either using a delimiter or a fixed length.

#### **7) Remove row if this column is empty**

Right-click on a column and the context menu to remove all rows where the entry in the selected column is empty.

#### **8) If previous column is empty, this is a chapter**

Use this column entry as a chapter definition if the previous column to the left is empty.

Aligned AG | Klingenstrasse 37 | 8005 Zürich | Phone: +41 (0)44 312 50 20 [| www.aligned.ch](../../../../../../Dokumente%20und%20Einstellungen/Anders/Anwendungsdaten/Microsoft/Vorlagen/www.aligned.ch) | [info@aligned.ch](mailto:info@aligned.ch)

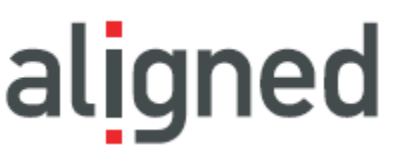

This is often used, for Microsoft Excel sheet with the following structure:

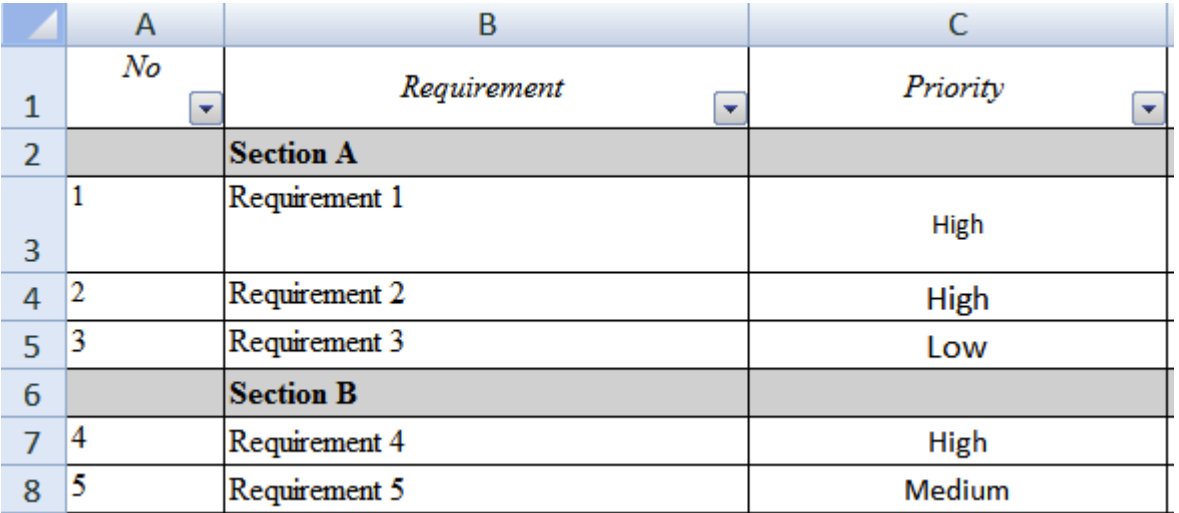

If there is no entry in column "No", then the entry in the "Requirement" column is considered to be a chapter for the following entries.

#### **9) If next column is empty, this is a chapter**

Just as the previous function, but applied when the next column to the right being empty signifies that "this" column contains chapter name.

#### **10) Merge columns**

Right-click on a column and use the context menu to merge two columns with an option of using a pad string between the two cell values..

#### **11) Find and replace values in a column**

Right-click on a column and use the context menu to find and replace values in a column. Note that the find operation is case sensitive.

#### **12) Set default values in empty cells**

Right-click on a column and use the context menu to set a default value in all empty cells of a column.

#### **13) Set default value in all cells of a column**

Right-click on a column and use the context menu to replace all existing values in a column with a default value.

### <span id="page-15-0"></span>**2.4.5 For Word files, define Word Parse mode**

There are two main modes available for parsing Word files.

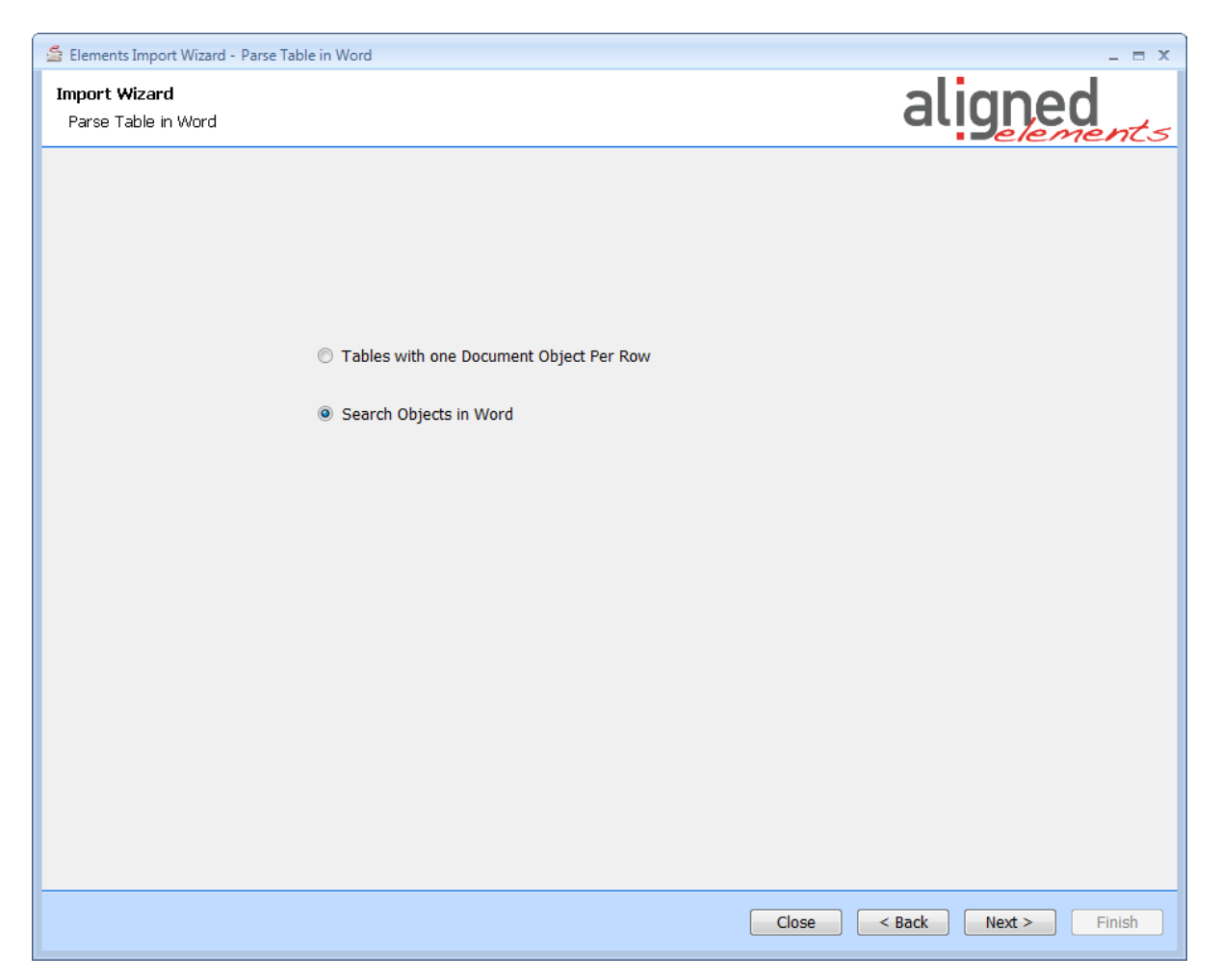

- a. Table mode, to be used for source data in tables with one attribute per column and one Document Object per row.
- b. Search text mode, to be used when the data is found in normal text sentences, paragraphs or sections.

#### <span id="page-15-1"></span>**2.4.6 For Word files, define Word Parse settings, Table Mode**

Table mode is intended for source data in tables with one attribute per column and one Document Object per row. Example:

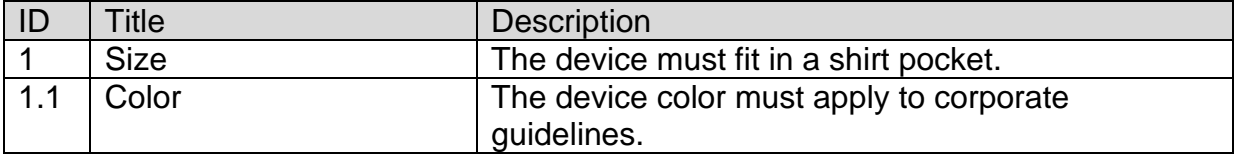

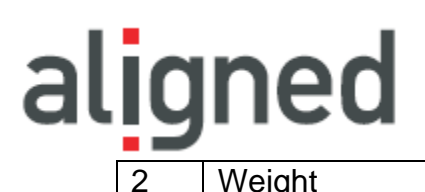

2 Weight The device must weigh less than 1.0 kg

First define the column headers for the tables that the parser shall look for.

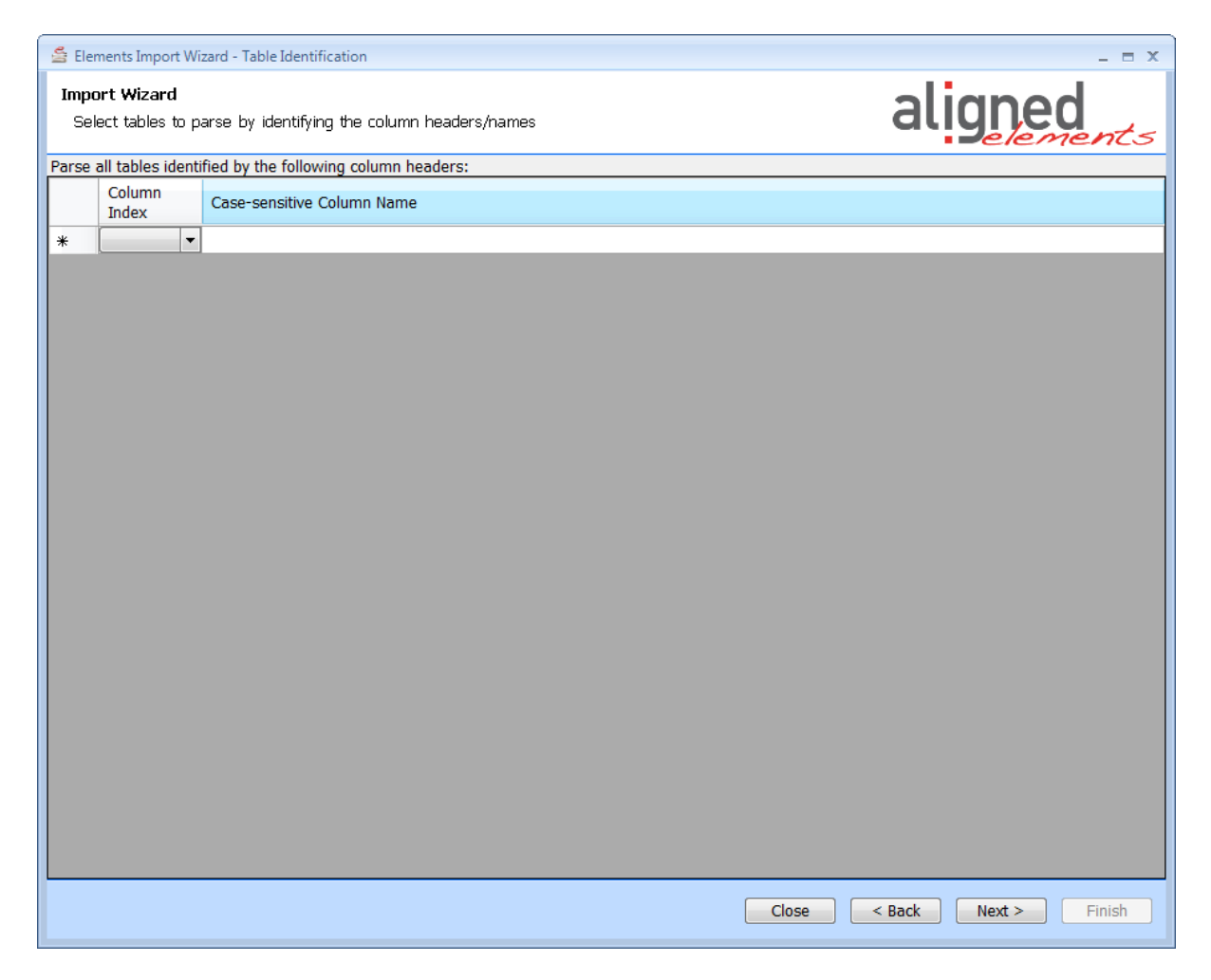

Then define to which Document Object attribute of the selected type each column of the detected table(s) shall be mapped to.

### Aligned Elements Importer V3.0.443.22517

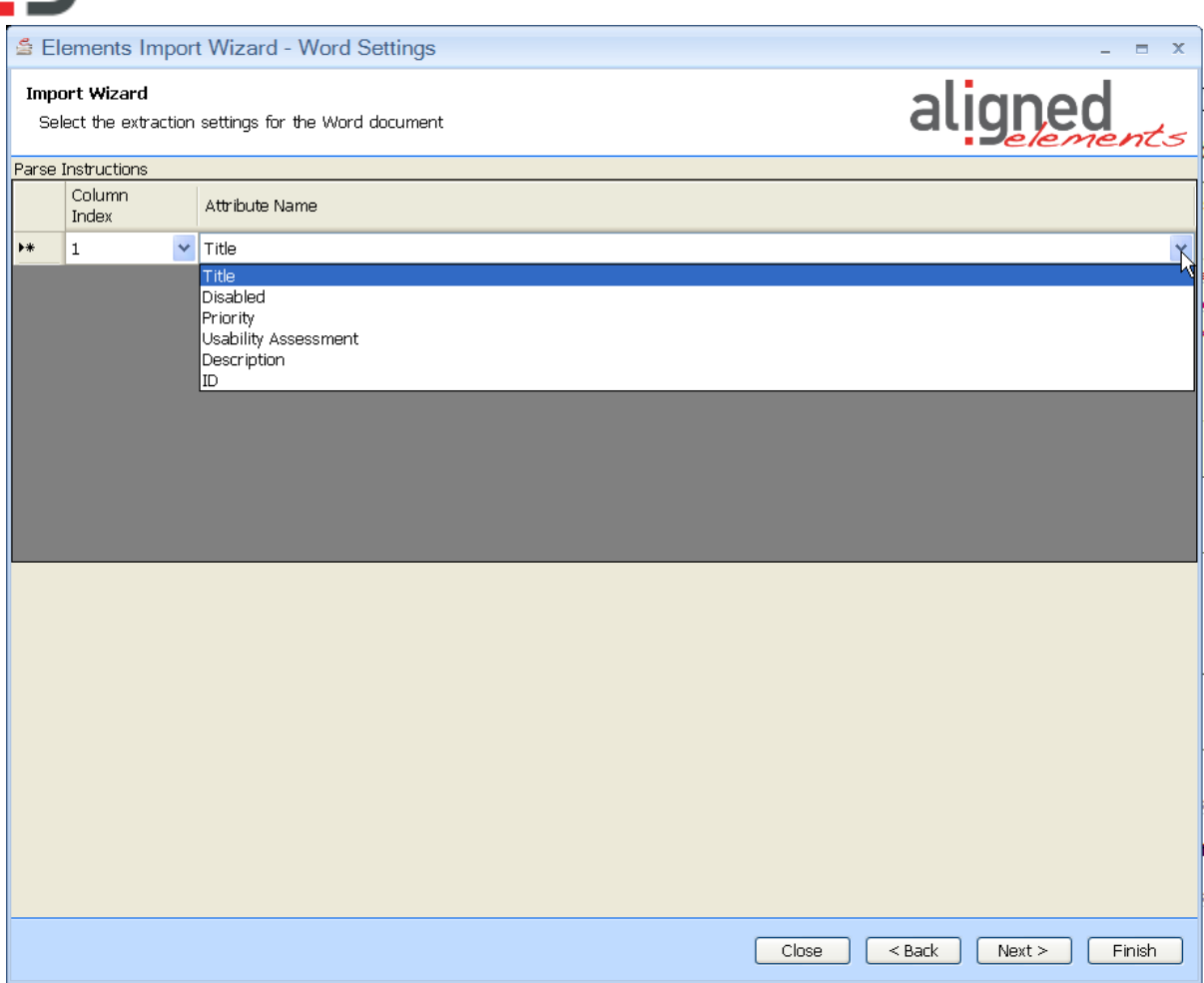

The Parse instructions are used to map a column to a known attribute in the selected Document Object type. To extract the sample table above, the following parse instructions are used.

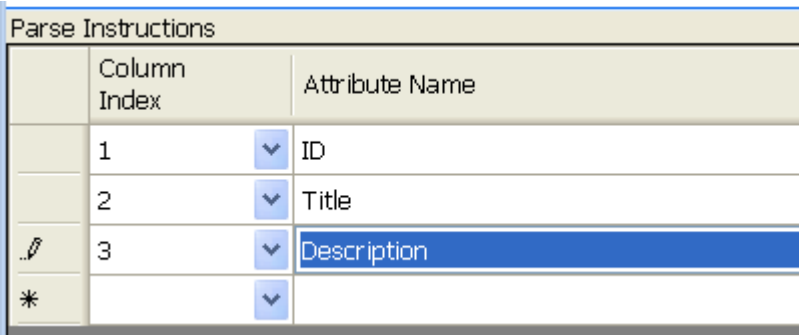

The Importer will look for any tables that fit these Parse instructions, beginning from the start of the document.

### <span id="page-18-0"></span>**2.4.7 For Word files, define Word Parse settings, Search text Mode**

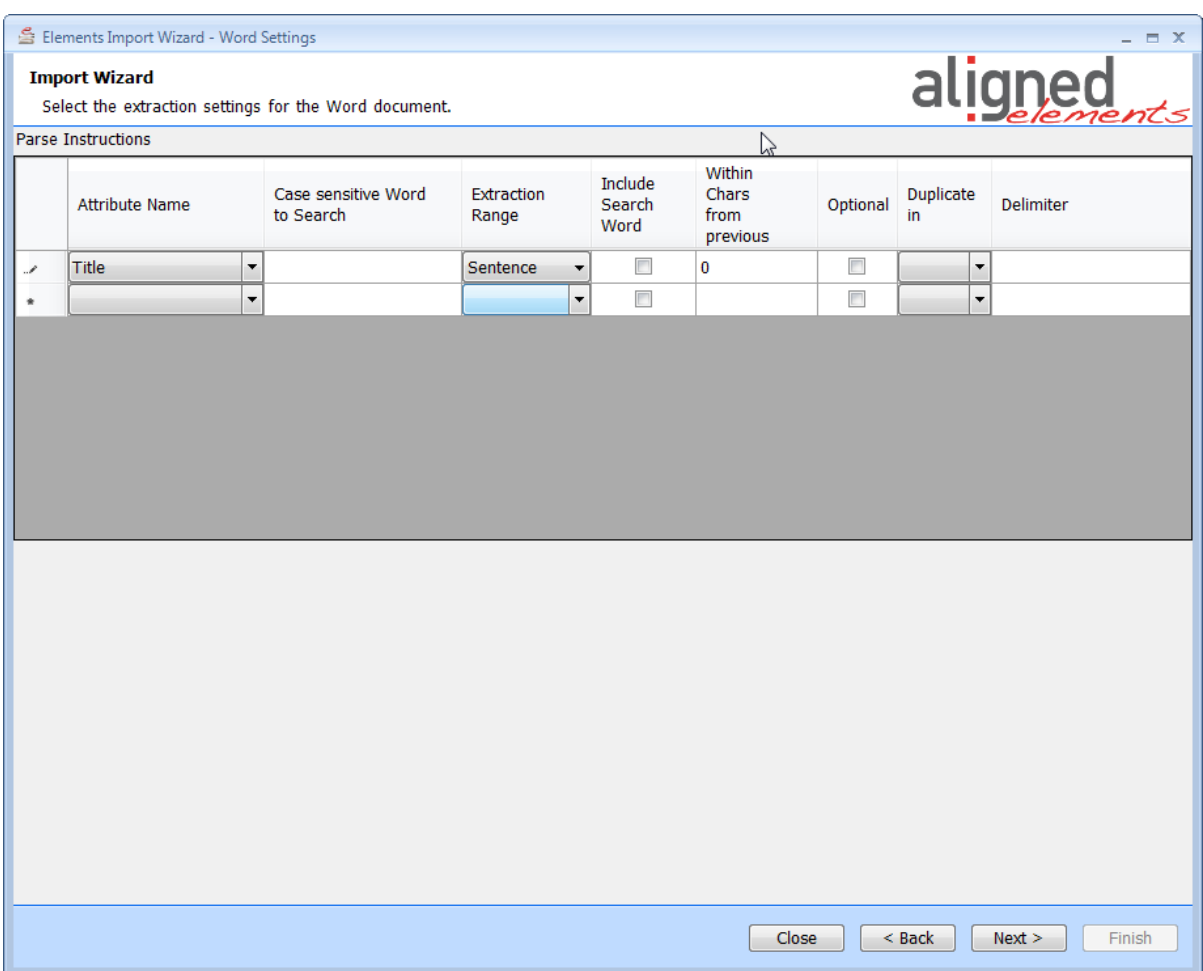

Search text mode is to be used when the data is found in normal text sentences, paragraphs or sections.

Each row in the parse instructions contains the extraction instructions for a single Document Object attribute of the selected Document Object type.

The available settings are:

#### **Attribute Name**

The Document object attribute name for which the extraction settings of the row applies. For extraction of table attributes, see detailed section further down in this document.

#### **Case sensitive word to search**

The (case sensitive) search-word the serves as bases for finding the text block to extract.

#### **Extraction range**

Defines the range (text block) to be extracted relative to the search word.

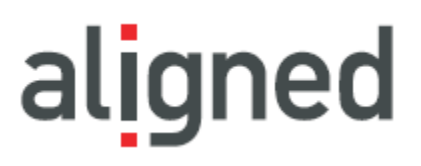

Available ranges are:

- Sentence
- SentenceAndNextSentence
- SentenceRightOfDelimiter
- Paragraph
- ParagraphAndNextParagraph
- ParagraphRightOfDelimiter
- Section
- TableRow
- Cell
- CellAndNextRightCell
- NextRightCell

Details regarding the ranges are described below.

Consider the following example text:

Text: "*The device is important to our customers. It has to be user friendly. It must also be cheap.*

*Color is not so important.*

*But surface texture is really important."*

#### **2.4.7.1 Sentence**

The sentence in which the search word is found.

Example settings:

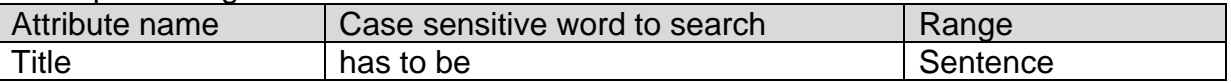

Extraction result: "*It has to be user friendly*."

#### **2.4.7.2 SentenceAndNextSentence**

The sentence in which the search word is found as well as the following sentence.

Example settings:

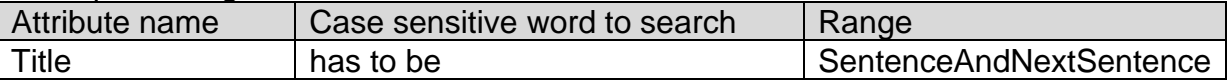

Extraction result: "*It has to be user friendly. It must also be cheap*."

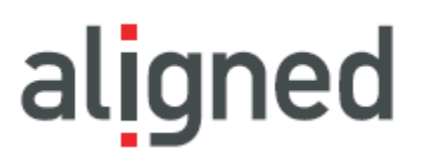

#### **2.4.7.3 Paragraph**

The paragraph in which the search word is found.

Example settings:

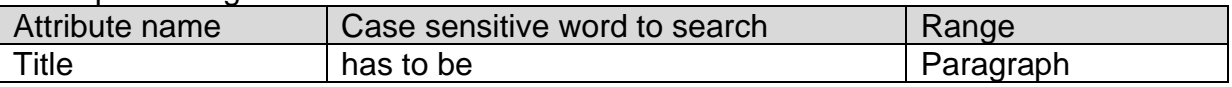

Extraction result: "*The device is important to our customers. It has to be user friendly. It must also be cheap.*

#### **2.4.7.4 ParagraphAndNextParagraph**

The paragraph in which the search word is found as well as the following paragraph.

Example settings:

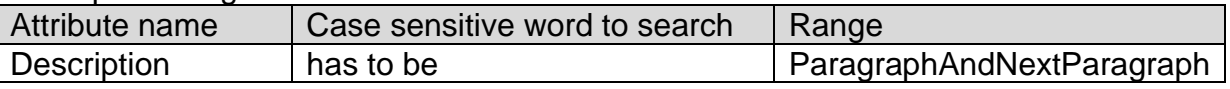

Extraction result: "*The device is important to our customers. It has to be user friendly. It must also be cheap.*

*Color is not so important."*

#### **2.4.7.5 Section**

The Section in which the search word is found (analogue to paragraph).

#### **2.4.7.6 TableRow**

Only applicable for Table Attributes. When extracting data for a table attribute the TableRow range should be applied to trig the "Table Attribute column mapping" section of the Parse Instructions.

In the following example, the following test instructions shall be extracted from a word document.

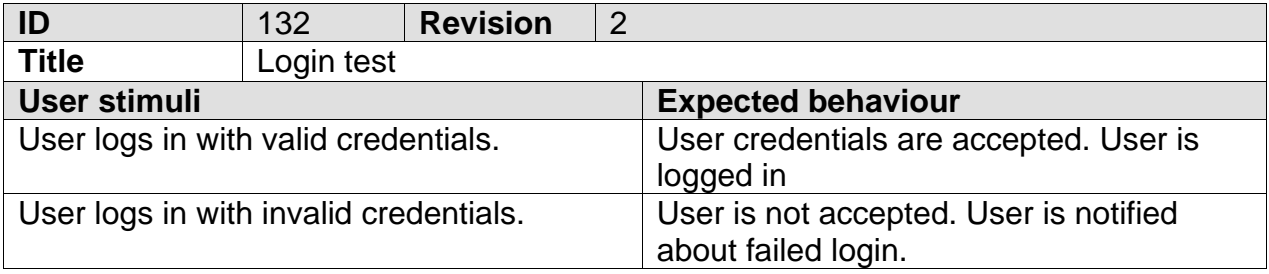

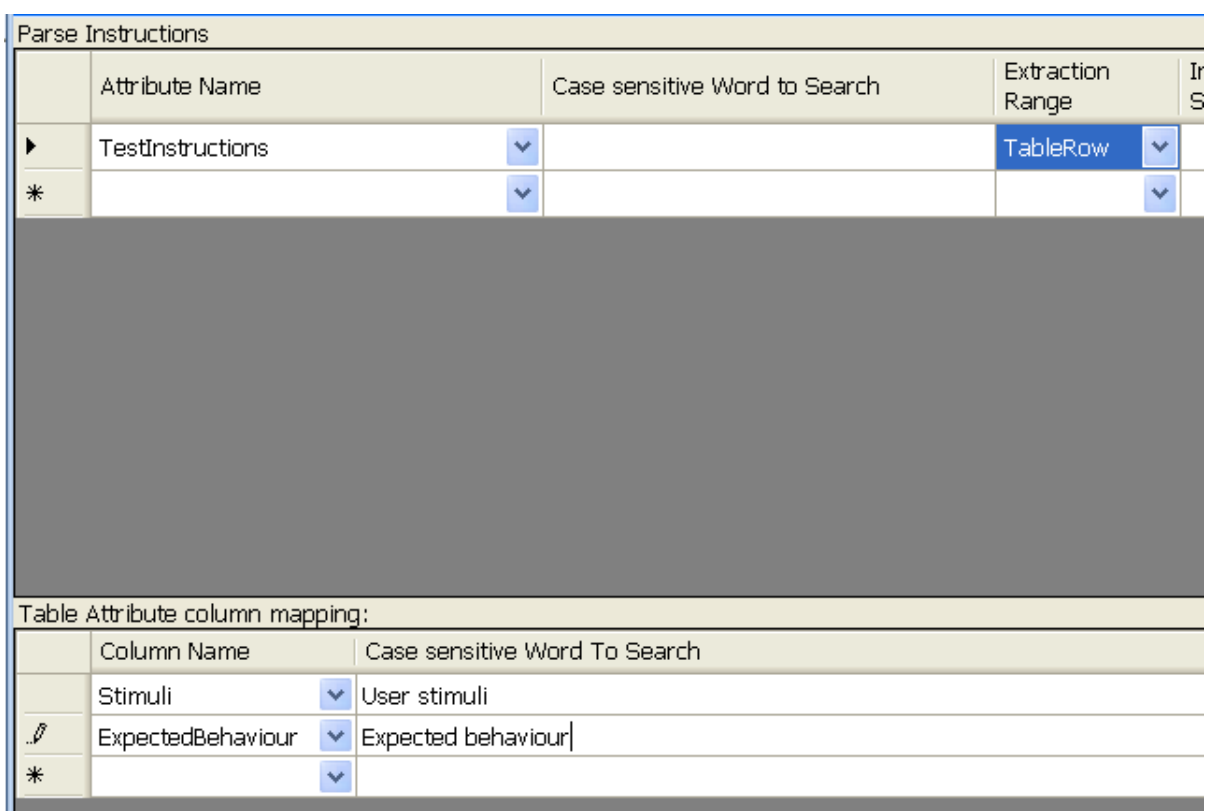

Thus, values in the column "User Stimuli" in the Word document will be applied to the column "Stimuli" in the Document Object etc.

Note that the search word is ignored when the range TableRow is used.

#### **Column is an Incoming or Outgoing Trace Column**

If a Table attribute column is an Incoming or Outgoing Trace column, the extracted values in these columns will be added to the Document Object as Incoming and/or Outgoing traces. Trace values in a cell can be delimited by semi-colon, comma, pipe, dot or new line.

#### **2.4.7.7 Cell**

Extracts the text in the cell in which the search word is found.

#### **2.4.7.8 CellAndNextRightCell**

Extracts the text in the cell in which the search word is found as well as the text in the next cell to the right (if such a cell exists)

#### **2.4.7.1 NextRightCell**

Extracts the text in the cell right to where the search word is found.

If a Text is constructed with a delimiter e.g. the text is to the right of a tab.

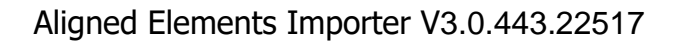

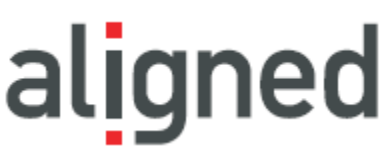

*PRQ 12 The Device must fit in a pocket. The length must not be more than 30cm. PRQ 23 The Device must be light enough to be used by an 8 year old.*

Then apply:

#### **2.4.7.2 SentenceRightOfDelimiter**

Extracts the text starting to the right of the delimiter (\t in this case), full sentence.

#### **2.4.7.3 ParagraphRightOfDelimiter**

Extracts the text starting to the right of the delimiter (\t in this case), full paragraph.

#### **Include search word (in extraction)**

If checked the search word is included in the extracted data. If not checked the search word is removed from the extracted data.

#### **Within chars from previous**

The text to extract is expected to be found in the vicinity of the previously extracted attribute. The parameter defines how far the Importer shall search for the next attribute value to extract after the previously found attribute.

#### **Optional**

If checked, the Importer will, if it finds another search word in the list, skip the optional attribute.

If not checked, the Importer will search through the word document for the next search word in the Parse Instructions list regardless if it finds search words for other attributes.

#### **Duplicate In**

The extracted text will also be duplicated in another attribute. E.g. if you extract an ID and also wants to set the ID for the Title.

#### **Delimiter**

<span id="page-22-0"></span>The delimiter used in SentenceRightOfDelimiter and ParagraphRightOfDelimiter.

#### **2.4.8 Import Traces (Optional)**

If you defined a trace source csv file in the first wizard step, you will be presented an additional CSV page for the trace csv file. Here you may define the ID column and columns for Incoming and/or outgoing traces in the table (see [2.4.4](#page-8-1) on how to use the CSV settings page).

#### Aligned Elements Importer V3.0.443.22517

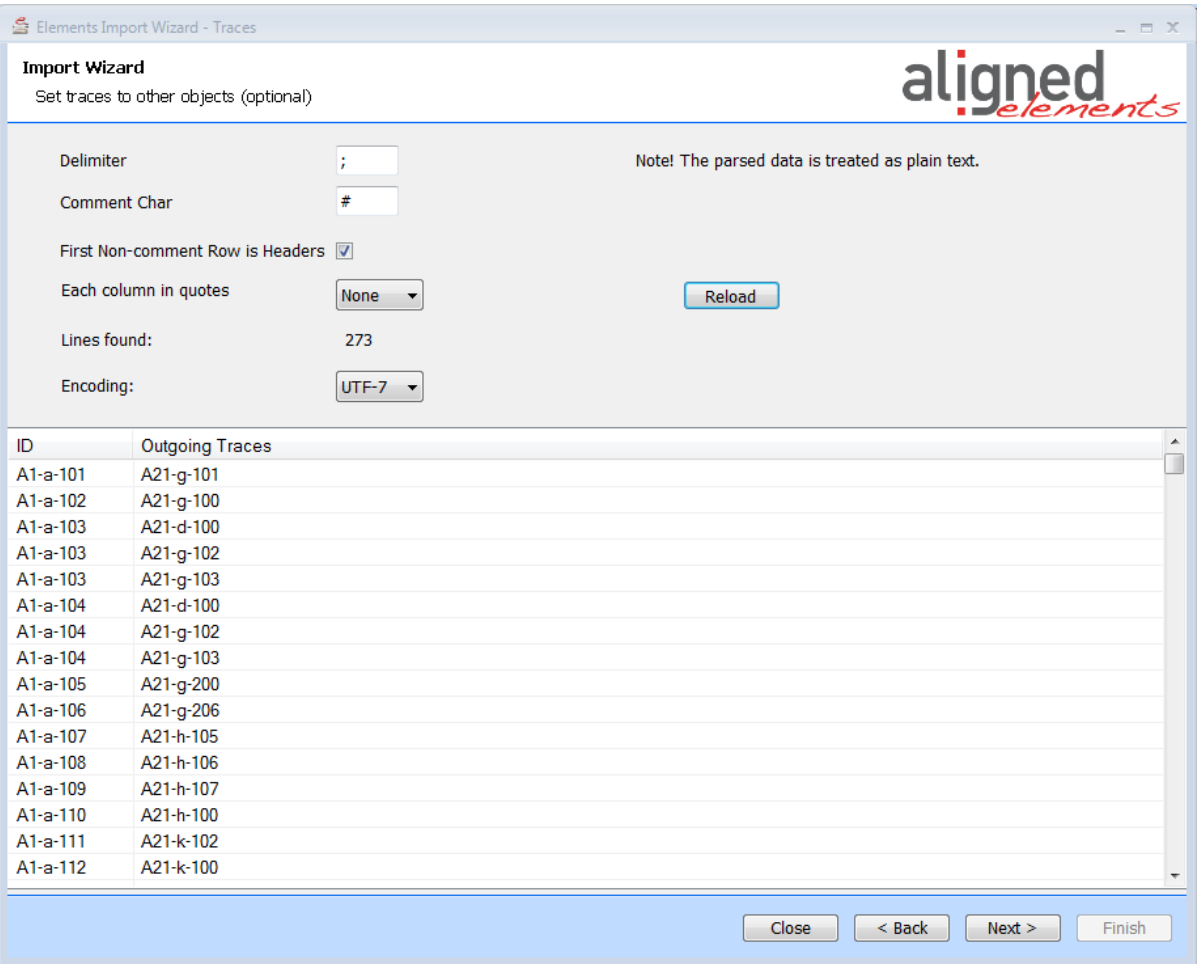

The trace-information will be included in the final file for all imported objects. Trace information can only be imported into Aligned Elements together with the objects themselves so if the trace csv file includes other trace relations than for the objects that you are currently extracting, this information will not be included.

If an item traces to several items than all target traces need to be on the same row (pipe delimited):

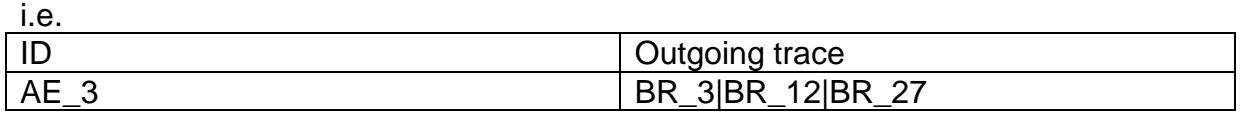

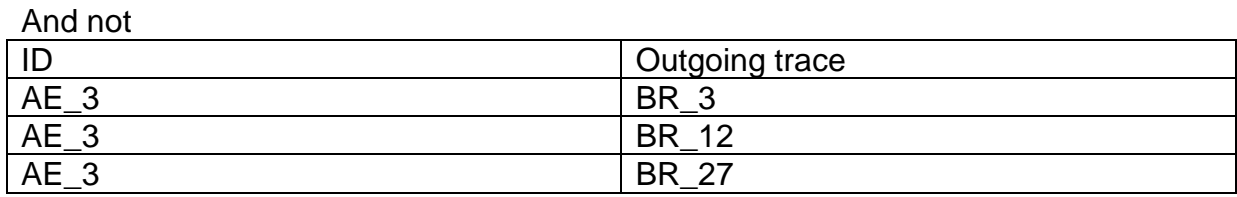

#### <span id="page-23-0"></span>**2.4.9 Testing settings / define result file name**

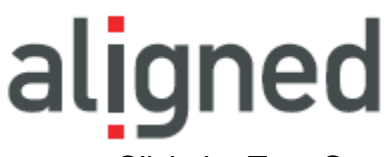

Click the **Test Settings** button to test the parse instructions. A html document will be displayed in a browser containing an overview of the extracted data based on applying the extraction settings on the source documents.

Note that extracted data for Rich Text attributes are displayed as raw rich text.

If the result is not as expected, go back and modify the settings.

If the results are as expected, browse to the target directory of the result file.

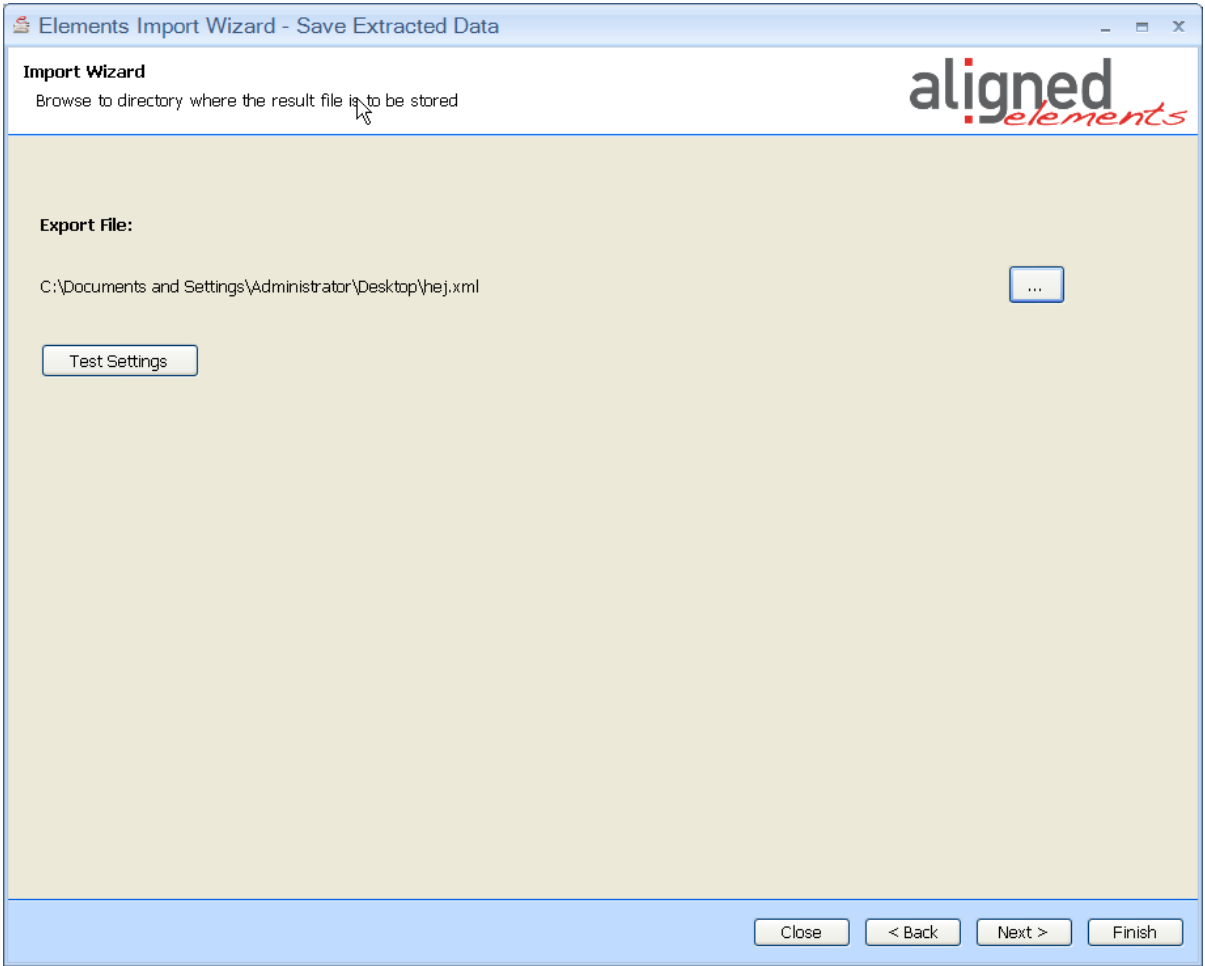

#### <span id="page-24-0"></span>**2.4.10 Extract results**

Click on the Finish button to generate the result file.

### Aligned Elements Importer V3.0.443.22517

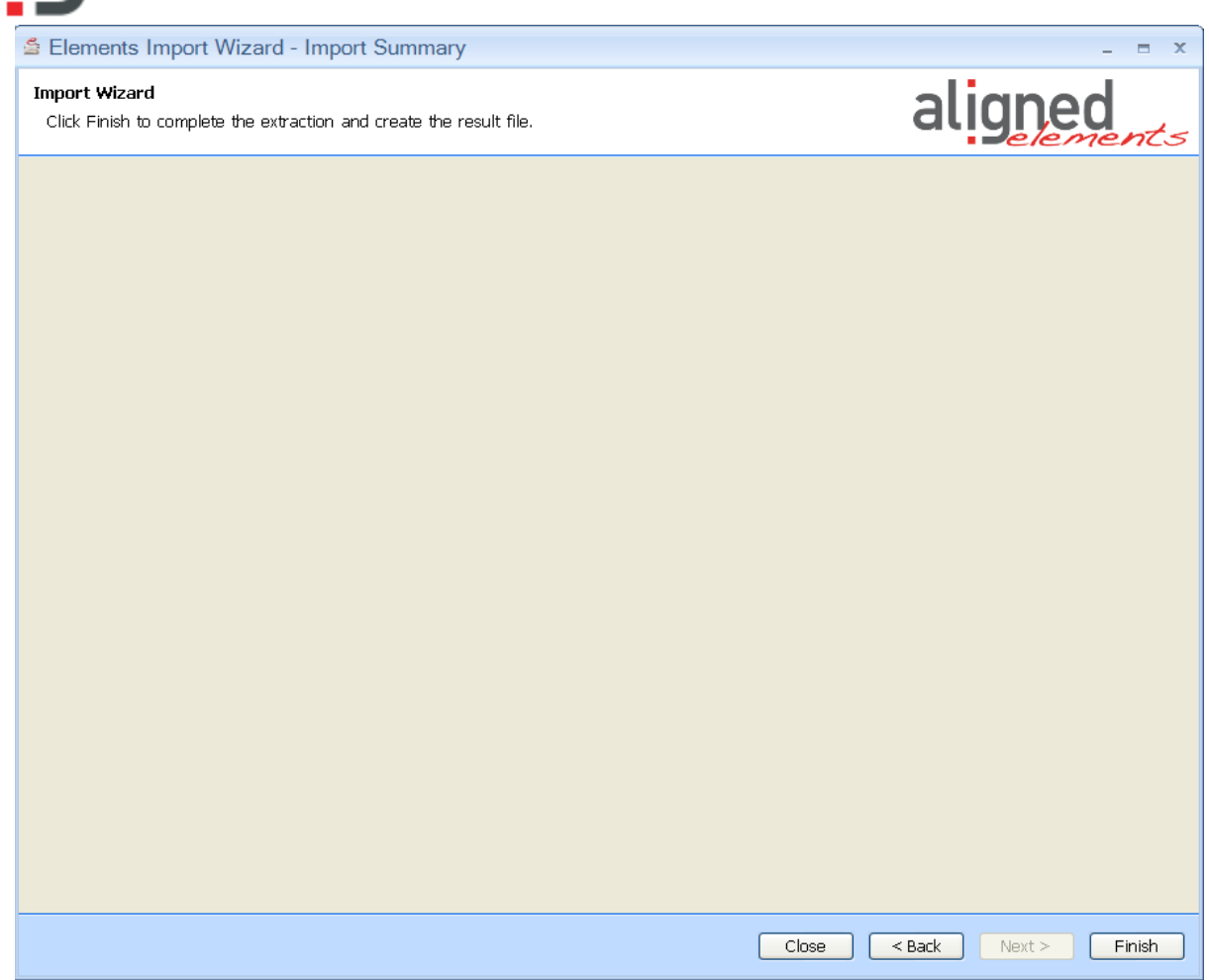

Once the extraction is completed, the user is notified and asked whether the output should be displayed in an HTML form.

Subsequently the user is asked if the same extraction parameters shall be applied on any other document to import. If the user responds "Yes", the user will be asked to select a file and the file will be processed.

### <span id="page-25-0"></span>*2.5 Support*

If you have problems with your extraction, contact us on [support@aligned.ch.](mailto:support@aligned.ch) Please also attach:

- i. The input file
- ii. A screen shot of your settings
- iii. An explanation on what you expect from the extraction vis à vis the actual results.

### <span id="page-25-1"></span>*2.6 Version Information*

Version information about the Aligned Elements Importer is found be right clicking anywhere in the application and select **About.**